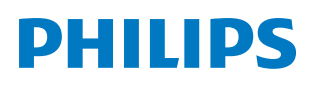

*PicoPix Nano*

Mini projector

PPX120

# User Manual

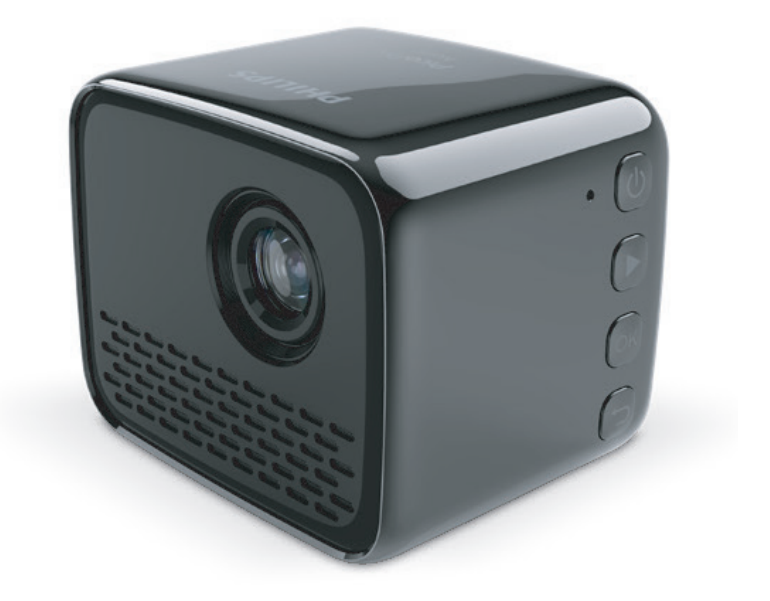

Register your product and get support at www.philips.com/support

## **Table of contents**

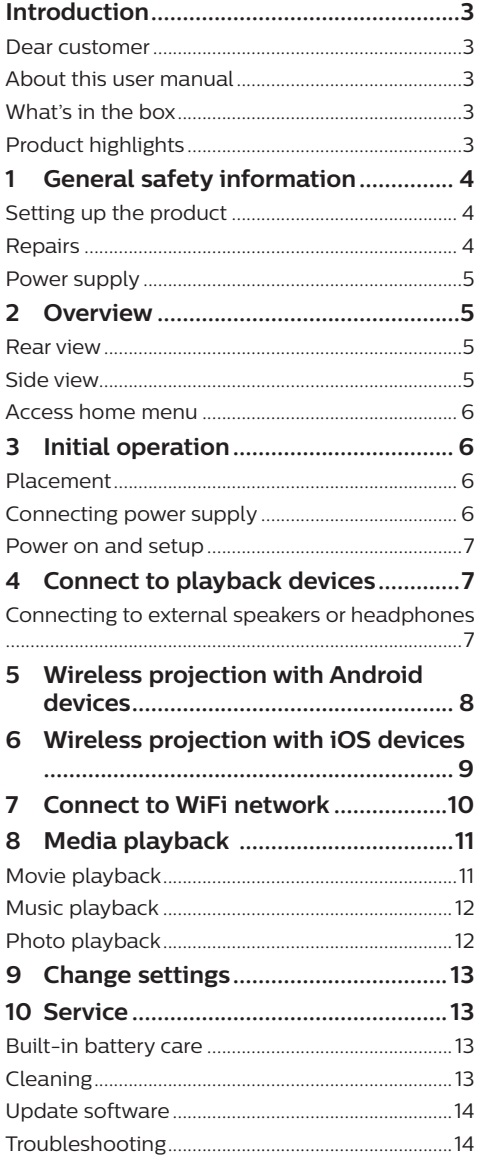

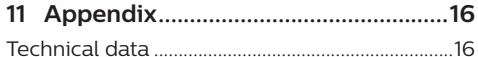

## **Introduction**

## **Dear customer**

Thank you for purchasing this projector.

We hope you enjoy this product and the many functions it offers!

## **About this user manual**

The quick start guide supplied with this product allows you to start using this product quickly and easily. Detailed descriptions can be found in the following sections of this user manual.

Read the entire user manual carefully. Follow all safety instructions in order to ensure proper operation of this product (**see General safety information, page 4**). The manufacturer accepts no liability if these instructions are not followed.

### **Symbols used**

#### **Notice**

#### **Troubleshooting**

This symbol indicates tips that will help you in using this product more effectively and easily.

#### **DANGER!**

#### **Danger of personal injury!**

This symbol gives warning of danger of personal injury. Physical injury or damage can result from improper handling.

#### **CAUTION!**

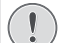

#### **Damage to the product or loss of data!**

This symbol gives warning of damage to the product and possible loss of data. Damage can result from improper handling.

## **What's in the box**

- 1 Ouick Start Guide
- b PicoPix Nano projector (PPX120)
- (3) 3x power plug adapter (EU, UK, US)
- d USB cable
- Power adapter

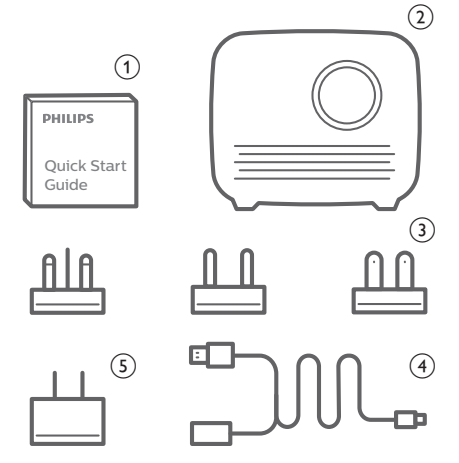

## **Product highlights**

#### **Wireless Screen Mirroring (Android and iOS)**

With the Wireless Screen Mirroring function, you can share the screen of your smartphone without a cable. In order to allow screen mirroring, your smartphone must support the screen mirroring feature. This projector works with Miracast-compatible Android phones and iPhones with iOS 7/8/9/10 and 11.

## **1 General safety information**

Take note of all warning and safety notes indicated. Do not make any changes or settings that are not described in this user manual. Incorrect operation, and improper handling can lead to physical injury, damage to the product or loss of data.

## **Setting up the product**

This product is for indoor use only. Place the product securely on a stable, flat surface. To help avoid possible injuries to persons or damage to the product itself, position all cables in such a way that no one will trip over them.

Do not operate the product in damp rooms. Never touch the mains cable or the mains connection with wet hands.

The product must have sufficient ventilation and must not be covered. Do not put the product in closed cabinets, boxes, or other enclosures when in use.

Protect the product from direct sunlight, heat, intense temperature fluctuations and moisture. Do not place the product in the vicinity of heaters or air conditioners. Observe the information on temperature listed in the technical data (**see Technical data, page 16**).

Prolonged operation of the product causes the surface to become hot. In case of overheating, the product automatically switches to standby mode.

Do not allow liquids to leak into the product. Turn off the product and disconnect it from the mains supply if liquids or foreign substances leaked into the product. Have the product inspected by an authorised service centre.

Always handle the product with care. Avoid touching the lens. Never place heavy or sharp objects on the product or on the power cable.

If the product gets too hot or emits smoke, shut it down immediately and unplug the power cable. Have your product checked by an authorised service centre. Keep the product away from open flames (e.g. candles).

The product has built-in battery. Do not dissemble and modify. The built-in battery should be replaced by qualified service staff only.

Do not try to replace the built-in battery yourself. Incorrect handling of the battery or using the wrong type of battery can cause damage to the product or cause injury.

#### **DANGER!**

#### **Risk of explosion with incorrect type of batteries!**

Do not try to replace the built-in battery yourself.

Under the following conditions, a layer of moisture can appear inside the product which can lead to malfunctions:

- if the product is moved from a cold to a warm area;
- after a cold room is heated:
- when the product is placed in a damp room.

Proceed as follows to avoid any moisture buildup:

- 1 Seal the product in a plastic bag before moving it to another room, in order for it to adapt to room conditions.
- 2 Wait one to two hours before you take the product out of the plastic bag.

The product should not be used in a very dusty environment. Dust particles and other foreign objects may damage the product.

Do not expose the product to extreme vibrations. This may damage the internal components.

Do not allow children to handle the product without supervision. The packing materials should be kept out of the hands of children.

For your own safety, do not use the product during thunderstorms with lightning.

## **Repairs**

Do not repair the product yourself. Improper maintenance can result in injuries or damage to the product. The product must be repaired by an authorised service centre.

Please find the details of authorised service centres on the warranty card supplied with this product.

Do not remove the type label from this product, as this will void the warranty.

## **Power supply**

Use only a power adapter which is certified for this product (**see Technical data, page 16**). Check whether the mains voltage of the power supply matches the mains voltage available at the setup location. This product complies with the voltage type specified on the product.

The power outlet shall be installed near the product and shall be easily accessible.

The capacity of the built-in battery diminishes with time. If the product functions only with AC power supply, the built-in battery is defective. Contact an authorised service centre to replace the built-in battery.

#### **CAUTION!**

Always use the  $(\cdot)$  button to turn the projector off.

Turn off the product and unplug from the power outlet before cleaning the surface (**see Cleaning, page 13**). Use a soft, lintfree cloth. Never use liquid, gaseous or easily flammable cleaners (sprays, abrasives, polishes, alcohol). Do not allow any moisture to reach the interior of the product.

#### **DANGER!**

#### **Risk of eye irritation!**

This product is equipped with a high power LED (Light Emitting Diode), which emits very bright light. Do not look directly into the projector lens during operation. This could cause eye irritation or damage.

## **2 Overview**

### **Rear view**

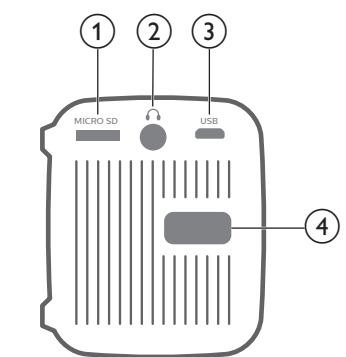

a **Micro SD card slot**

Connect to a Micro SD card for media play.

 $\Omega$ 

3.5 mm audio output; connect to external speakers or headphones.

- **(3) Micro USB port** Connect to the power supply.
- (4) Focus adjustment knob Adjust image sharpness.

## **Side view**

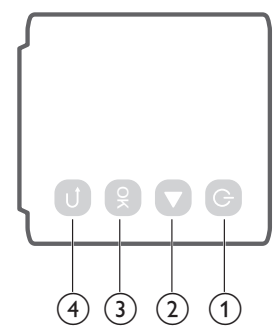

のの

• Press and hold three seconds to switch the projector on or off.

- When the projector is switched on, the LED turns white. When the projector is switched off, the LED turns off.
- When charging the projector, the LED turns red in power off mode.

 $\Omega$ 

Navigate menu options.

 $(3)$  OK

Confirm a selection or entry.

 $\bigcirc$ 

Return to a previous menu screen.

## **Access home menu**

The home menu provides easy access to system setup and other useful features in the projector.

- 1 Turn on the projector. The home menu is displayed.
- 2 Press the **and OK** buttons to select the following.

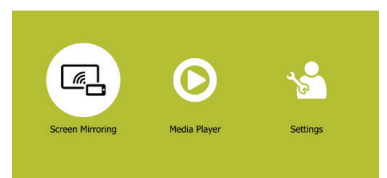

- *• Screen Mirroring*: Access screen mirroring function for iPhone and Android device.
- *• Media Player*: Access media players for photo, music and video.
- *• Settings & Preferences*: Access menus to change settings on the projector.

## **3 Initial operation**

### **Placement**

Place the projector on a flat surface in front of the projection surface.

## **Connecting power supply**

The projector can be operated by either external power or built-in battery.

#### **CAUTION!**

Always use the  $\binom{1}{2}$  button to turn the projector on and off.

### **Operation by external power**

Connect the power adapter to the wall outlet, then the supplied USB cable port to the power adapter. Then connect the USB cable to the USB port of the projector. If needed, select an appropriate power plug adapter (EU, UK, US) for connecting to the wall outlet.

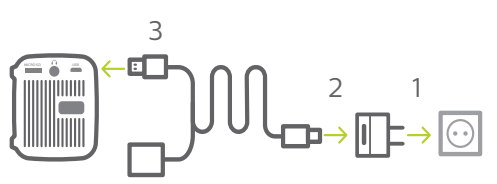

• Or, simply using the supplied USB cable, connect the **USB** port on the projector to a USB port on your computer or a power bank.

### **Operation by built-in battery**

The projector can be also operated on built-in battery for portability.

#### **Charging projector**

Charge the projector for 1.5 hours before first use.

Charge the projector when the low battery icon appears in the center of the projection screen.

To charge the projector, connect the projector to an external power supply as described in the section of "Operation by external power".

• When charging, the LED on the projector turns red in power off mode. When fully charged, the red LED turns off.

#### **Notice**

The capacity of the built-in battery diminishes with time. If the projector functions only with external power supply, the built-in battery is defective. Contact an authorised service centre to replace the built-in battery.

### **Power on and setup**

- 1 Press and hold  $(1)$  on the projector for 3 seconds to switch the projector on or off.
	- When the projector is switched on, the LED on the projector turns white.
	- When charging, the LED on the projector turns red in power off mode.

#### **Changing screen size**

The projection screen size (or size of images) is determined by the distance between the lens of the projector and the projection surface.

- The projection image size is to up to 60".
- The projection distance is 40 cm 180 cm

#### **Image sharpness adjustment**

To adjust image focus, turn the focus adjustment knob on the back of the projector.

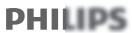

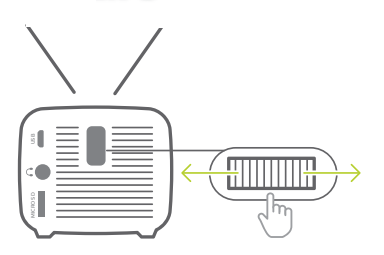

## **4 Connect to playback devices**

### **Connecting to external speakers or headphones**

Connect external speakers or headphones to the projector. With this connection, audio from the projector is played through the external speakers or headphones.

#### **DANGER!**

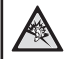

#### **Danger of hearing damage!**

Before connecting the headphones, turn down the volume on the projector.

Do not use the projector over a longer time at high volume – especially when using headphones. This could lead to hearing damage.

- 1 Using a 3.5 mm audio cable, connect the  $\Omega$ connector on the projector to the analogue audio input (3.5 mm jack, or red and white jacks) on the external speakers. Or connect the  $\Omega$  connector on the projector to headphones.
	- The speakers of the projector are deactivated automatically when the external speakers or headphones are connected to the projector.

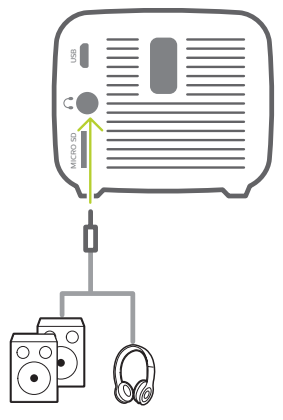

2 Before connecting to the headphones. make sure the volume is adjusted to a comfortable level.

To adjust the volume of the projector, you can use the playback control appearing on the screen during media playback **Media playback, page 11**.

## **5 Wireless projection with Android devices**

#### **What you need**

- An Android device which supports Miracast (or Screen Mirroring). The feature name can be also known as Screencast, Screen Sharing, WiFi Direct, and Wireless Display, etc. Not all Android devices have this feature. Refer to your device user manual for details.
- Turn on WiFi on your Android device.
- 1 Turn on the projector. The home menu is displayed.
- 2 Use the button to select *Screen Mirroring*, and then press **OK**.

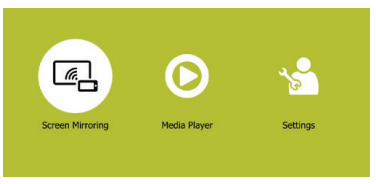

3 The window for selecting a screen mirroring method is displayed: *Apple* and *Android*. Select Android to enter the screen mirroring interface.

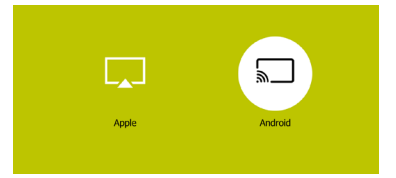

- 4 In the screen mirroring interface, the projector name is displayed. You are prompted to connect your Android device to the projector.
- 5 On your Android device, access the screen mirroring settings, and select the 'Wireless Display" option. Then select the projector name under 'Wireless Display' to connect your Android device to the projector.
- 6 After successful connection, the screen content of your Android device is casted to the projection surface.

## **6 Wireless projection with iOS devices**

#### **What you need**

- Turn on WiFi on your iPhone.
- 1 Turn on the projector. The home menu is displayed.
	- Or when the projector is in operation, press  $\bigoplus$  to display the home menu.
- 2 Use the button to select *Screen Mirroring*, and then press **OK**.

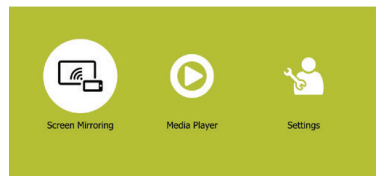

3 The window for selecting a screen mirroring method is displayed: *Apple* and *Android*. Select *Apple* to enter the screen mirroring interface.

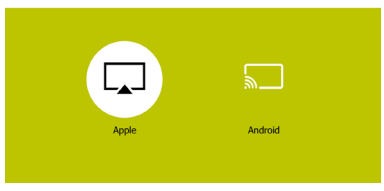

4 In the screen mirroring interface, the projector name and password and an QR code are given.

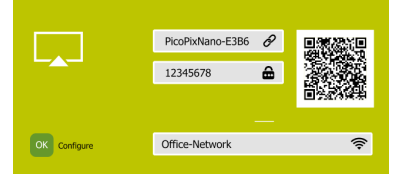

- 5 On your iPhone, access the WiFi settings and select the WiFi network of the projector, then connect your iPhone to the projector's WiFi.
- Or you may scan the QR code using a camera app on your smartphone to connect your iPhone to the projector's WiFi.
- 6 On your iPhone, access 'Control Center' by sliding the screen up, and select the 'Screen Mirroring' option. Then select the projector name under 'Screen Mirroring' to connect your iPhone to the projector.
- 7 After successful connection, the screen content of your iPhone is casted to the projection surface.

#### **Notice**

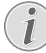

To enable your iPhone to access the Internet when your iPhone is wirelessly projected, connect the projector to the Internet (**see Connect to WiFi network, page 10**).

#### **Trademark notice**

Apple, AirPlay and the AirPlay logo are trademarks or registered trademarks of Apple, Inc. in the US and other countries.

Google, Android and the Android logo are trademarks or registered trademarks of Google, Inc. in the US and other countries.

## **7 Connect to WiFi network**

Connect the projector to a WiFi network router, and enjoy:

- Enable your smartphone (iPhone and Android device) to connect to the Internet via the hotspot created by the projector, particularly for iPhone when it is wirelessly projected through the projector.
- Stream online video from your iPhone to be played on the full projectoin screen.
- Wireless project your iPhone onto the projection screen.

#### **What you need**

- A wireless network router.
- For best wireless performance and coverage, use an 802.11n router ("Wi-Fi 4").
- 1 On the home menu, use the **button to** select *Screen Mirroring*, and then press OK.

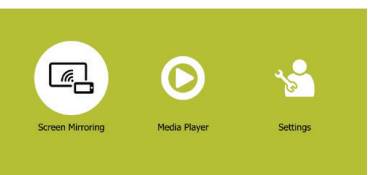

2 The window for selecting a screen mirroring method is displayed: *Apple* and *Android*. Select *Apple* to enter the screen mirroring interface.

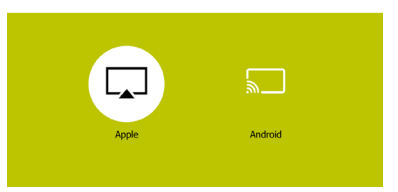

3 In the screen mirroring interface, select *Configure*, and press **OK** to access the WiFi network setting interface.

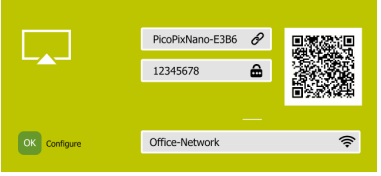

4 The screen for the instructional steps of the projector connction to Internet is displayed. See the figure below.

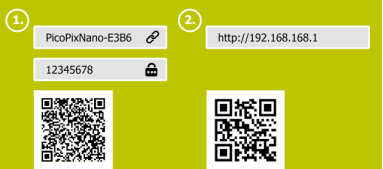

- First connect the projector to your smartphone using either of the following methods. After successful projector connection to the smartphone, a chain icon is displayed on the top right of the projection screen.
	- Use a camera app on your smartphone to scan the QR code in the left side of the screen, as shown in the figure above, or
	- access the WiFi settings of your smartphone, then connect the projector to the smartphone using the hotspot and password given in the left isde of the screen (as shown in the figure above).
- Secondly access the WiFi network setup using either of the following methods.
	- Use a camera app on your smartphone to scan the QR code in the right side of the screen, as shown in the figure above, or
	- in the URL field of your smpartphone. input the IP address "192.168. xx. xx" ("x" indicates a digit) provided in the right side of the screen as shown in the figure above.
- 5 The WiFi network setup interface is displayed on your smartphone, and select "Internet" to display the WiFi networks available. Then select your WiFi network and input the password to connect the projector to the WiFi network.

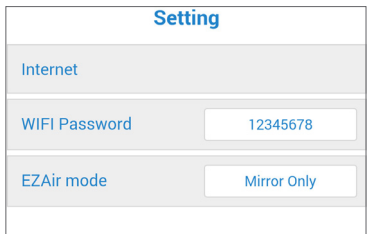

- The projector is now connected to the Internet (it may take a few minutes to connct the projector to the Internet).
- To wirelessly project your iPhone onto the projection screen, select "EZAir mode" then select "Mirror Only" in the WiFi setup interface, as shown in the figure above.
- To cast online video onto the full projection screen, select "EZAir mode" then select "Mirror + Stream" in the WiFi setup interface, as shown in the figure above.

#### **Enable iPhone to access Internet**

When the projector is connected to the WiFi network (Internet), you are provided an alternative to access the Internet on your iPhone.

- 1 Connect your iPhone to the projector, as described in this chapter.
- 2 Open the Internet browser on your iPhone to access the Internet.

## **8 Media playback**

This section helps you use the projector to play media from a wide range of sources.

#### **Notice**

1

The projector supports a USB storage device that is formatted for FAT16 or FAT32 file systems.

To access more settings for media playback, see "Change settings" chapter.

## **Movie playback**

- 1 Connect the USB Cable to the charger (or to a computer/power bank) then the USB storage device. Then connect the supplied USB cable to the **USB** port on the projector See the figure below.
	- Recommend to use an external power when connecting a USB device.

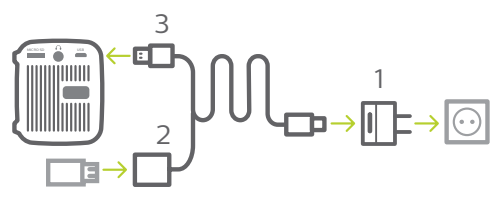

- 2 On the home menu, select *Media Player*. The media format options are displayed.
- 3 Select *USB* or *Card* as a media format. The icons for music, video and photo players are displayed.

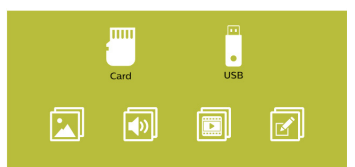

- Music icon: access and play audio files only.
- Video icon: access and play video files only.
- Photo icon: access and play photo files only.
- 4 Select the video icon to activate video

media player and access video files.

- If video media player is selected. only the playable video files can be displayed.
- 5 Select a video file and press **OK** to play video.
- 6 During playback, the playback control bar is displayed on the bottom of the projection screen. Use the **and OK** buttons to select a playback function, such as , volume, pause/resume, repeat play, fast forward/ backward, etc.

## **Music playback**

1 Repeat step 1 to 3 in "Movie playback", and the icons for music, video and photo players are displayed.

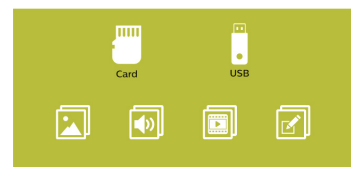

- Music icon: access and play audio files only.
- Video icon: access and play video files only.
- Photo icon: access and play photo files only.
- 2 Select the music icon to activate music media player and access music files.
	- If music media player is selected. only the playable music files can be displayed.
- 3 Select a music file and press **OK** to play music.
- 4 During playback, the playback control bar is displayed on the bottom of the projection screen. Use the **>** and **OK** buttons to select a playback function, such as , volume, pause/resume, repeat play, fast forward/ backward, etc.

## **Photo playback**

1 Repeat step 1 to 3 in "Movie playback", and the icons for music, video and photo players are displayed.

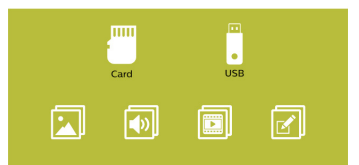

- Music icon: access and play audio files only.
- Video icon: access and play video files only.
- Photo icon: access and play photo files only.
- 2 Select the photo icon to activate photo media player and access photo files.
	- If photo media player is selected, only the playable photo files can be displayed.
- 3 Select a photo file and press **OK** to display the photo.
- 4 Press the **button to display next photos.** Or press **OK** to display the playback control bar on the bottom of the projection screen. Then use the **and OK** buttons to select a playback function, such as rotate pictures, zoom pictures, slide show, file information and photo display settings.

## **9 Change settings**

This section helps you change the settings of the projector.

- 1 On the home menu, select *Settings & Preferences* to access the settings menu.
- 2 The icons for photo, video, music and system settings are displayed. Use the and **OK** buttons to select and change the following settings.

#### **Photo settings**

- *• Aspect Ratio:* Select an image display format.
- *• Slideshow Duration:* Select a slideshow interval.

#### **Video settings**

- *• Display Ratio:* Select an image display format.
- *• Repeat Mode:* Select a play mode, e.g. play randomly, play the current music file once, repeat the current music file continuously.

#### **Music settings**

*• Repeat Mode:* Select a play mode, e.g. play randomly, play the current music file once, repeat the current music file continuously.

#### **System settings**

- *• Projection Direction:* Select a direction of projection corresponding to particular placement of the projector.
- *• ECO Mode:* Activate or deactivate energy saving mode. If *Auto* is selected, energy saving mode is activated when low battery power occurs.
- *• Language:* Select a language for onscreen menu.
- *• Firmware Upgrade:* Upgrade system via USB or Micro SD card.
- Firmware version is displayed on the bottom of the system settings interface.

## **10 Service**

### **Built-in battery care**

The capacity of the built-in battery diminishes with time. You can prolong the life of the battery if you observe the following points:

- Without a power supply, the projector operates on the built-in battery. When the battery does not have sufficient power, the projector turns off. In this case connect the projector to the power supply.
- Charge the battery regularly. Don't store the projector with a completely discharged battery.
- If the projector is not used for several weeks, discharge the battery a little by using the projector before storing it.
- Keep the projector and the battery away from sources of heat.

#### **Note about deep discharge of battery**

When the built-in battery is in deep discharge, it may take longer for the actual charging process to start. In this case, charge the projector for at least five hours before using it.

#### **DANGER!**

**Risk of explosion with incorrect type of batteries!**

Do not try to replace the built-in battery yourself.

## **Cleaning**

#### **DANGER!**

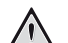

#### **Instructions for cleaning!**

Use a soft, lint-free cloth. Never use liquid or easily flammable cleansers (sprays, abrasives, polishes, alcohol, etc.). Do not allow any moisture to reach the interior of the projector. Do not spray the projector with any cleaning fluids.

Wipe over the surfaces gently. Be careful that you do not scratch the surfaces.

### **Cleaning the lens**

Use a soft brush or lens cleaning paper for cleaning the lens of the projector.

#### **DANGER!**

**Do not use any liquid cleaning agents!**

Do not use any liquid cleaning agents for cleaning the lens, to avoid damaging the coating film on the lens.

## **Update software**

The latest software of the projector can be found on www.philips.com/support for you to get the best features and support from the projector.

Before you update the software of the projector, check the current software version:

• On the home menu, select *Settings & Preferences* to access the settings menu. Then access the system settings interface. The firmware version is displayed on the bottom of the system settings interface.

#### **CAUTION!**

Do not turn off the projector or remove the USB flash drive or Micro SD card during the update.

#### **Update software through USB or Micro SD card**

- 1 Check the latest software version on www. philips.com/support. Find your product (model number: PPX120), and locate 'Software and drivers'.
- 2 Download the software into the USB flash drive. Unzip the downloaded software file and save it in the root directory of the USB flash drive.
	- After unzipping, make sure the file is named "DOW\_PX.bin".
- 3 Connect the USB storage device to the USB port of the supplied USB cable. Then connect the supplied USB cable to the **USB** port on the projector and to the wall outlet (or to a computer/power bank).
	- Recommend to use an external power when connecting a USB device.
- 4 Turn on the projector with external power. Go to *Settings & Preferences*, and navigate to select *Firmware Upgrade - USB* or *SD*.

5 Follow the on-screen instructions to complete the update.

## **Troubleshooting**

### **Power cycling**

If a problem occurs that cannot be corrected with the instructions in this user manual, follow the steps given here

- 1 Turn the projector off using  $(1)$ .
- 2 Wait at least ten seconds.
- 3 Turn the projector on again using  $(1)$ .
- 4 If the problem persists, please contact our technical service centre or your dealer.

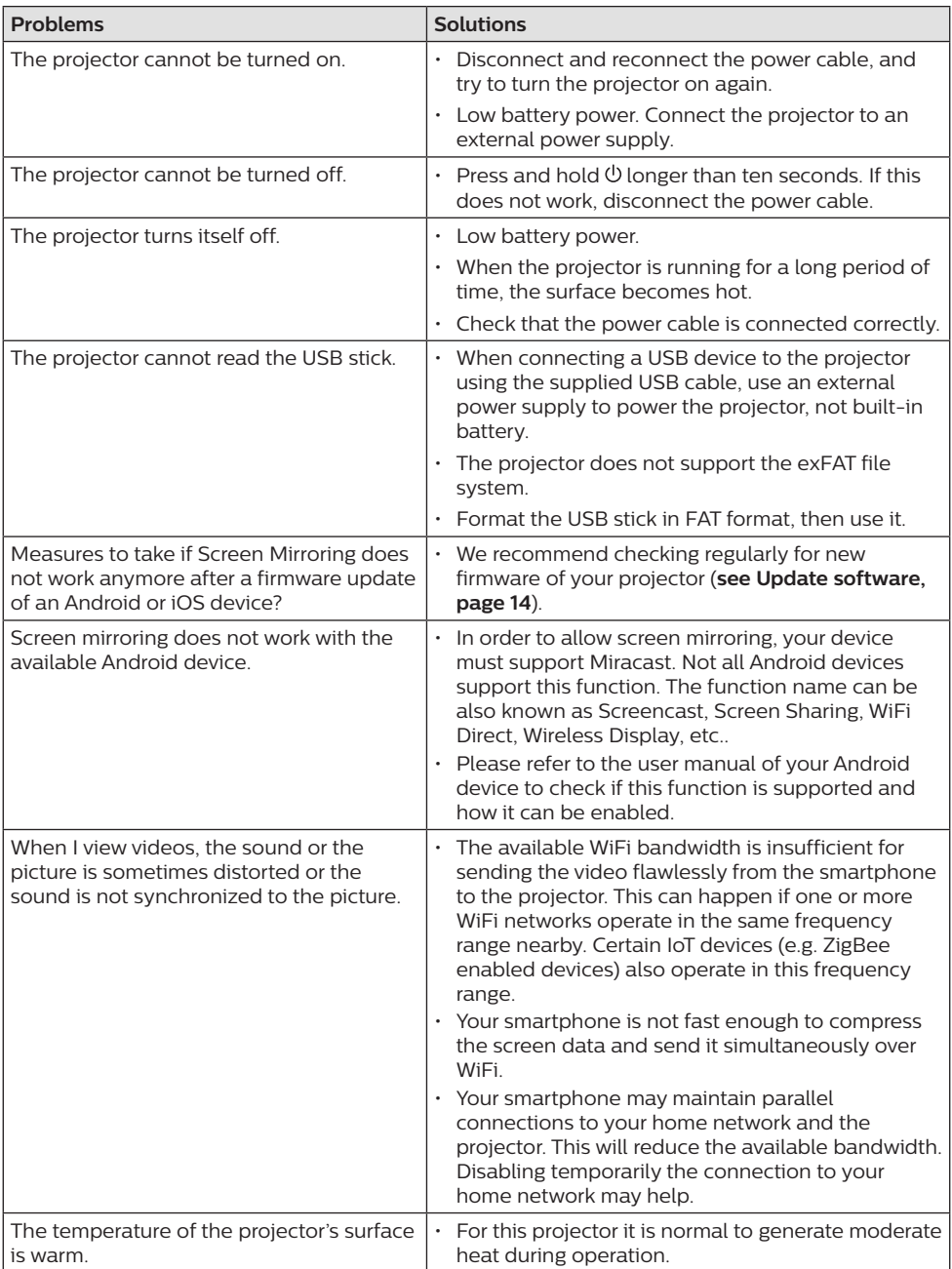

## **11 Appendix**

## **Technical data**

#### **Technology/optical**

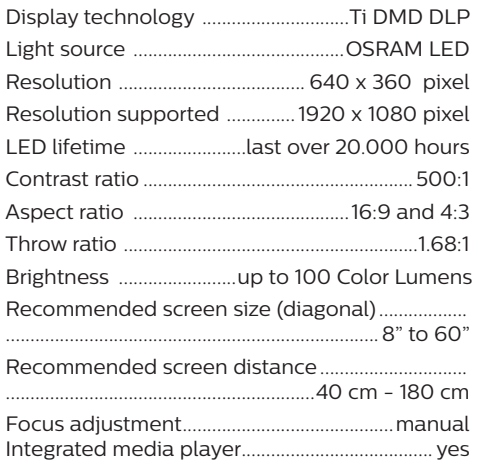

#### **Sound**

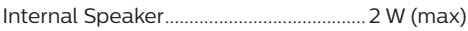

#### **Connection**

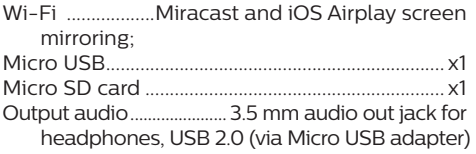

#### **Power source**

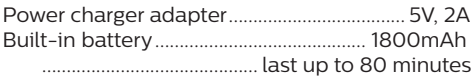

#### **Product details**

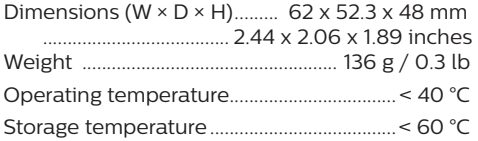

#### **Package content**

PicoPix Nano projector, USB cable, AC adapter, power plugs (EU, UK, US), travel pouch, Quick Start Guide

# $\overline{a}$

The CE marking certifies, that the product meets the main requirements of the European Parliament and Council directives Directive 2014/53/EU (RED), Directive 2009/125/EC (ERP), EC Regulation 1907/2006 (REACH), Directive 2011/65/EU (RoHS), Directive 2012/19/EU (WEEE) on information technology equipment, regarding safety and health of users and regarding electromagnetic interference.

The Declaration of Compliance can be consulted on the site www.philips.com/ projection.

Preservation of the environment as part of a sustainable development plan is an essential concern of Screeneo Innovation SA. The desire of Screeneo Innovation SA is to operate systems respecting the environment and consequently it has decided t o integrate environmental performances in the life cycle of these products, from manufacturing to commissioning use and elimination.

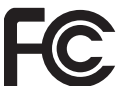

#### **Federal Communications Commission (FCC)**

**Statement:** You are cautioned that changes or modifications not expressly approved by the party responsible for compliance could void the user's authority to operate the device.

This device has been tested and found to comply with the limits for a Class B digital device, pursuant to part 15 of the FCC rules. These limits are designed to provide reasonable protection against harmful interference in a residential installation. This device generates, uses and can radiate radio frequency energy and, if not installed and used in accordance with the instructions, may cause harmful interference to radio communications.

However, there is no guarantee that interference will not occur in a particular installation. If this device does cause harmful interference to radio or television reception, which can be determined by turning the device off and on, the user is encouraged to try to correct the interference by one or more of the

following measures:

- Adjust or relocate the receiving antenna.
- Increase the separation between the device and receiver.
- Connect the device into an outlet on a circuit different from that to which the receiver is connected.
- Consult the dealer or an experienced radio/TV technician for help.

This device complies with Part 15 of the FCC Rules. Operation is subject to the following two conditions:

- 1 this device may not cause harmful interference;
- 2 this device must accept any interference received, including interference that may cause undesired operation.

#### **FCC RF Radiation Exposure Statement:**

This transmitter must not be in co-location or operating in conjunction with any other antenna or transmitter. This device complies with FCC RF radiation exposure limits set forth for an uncontrolled environment.

This device should be installed and operated with a minimum distance of 20 centimetres between the device and your body.

FCC ID: 2ASRT-PPX120

#### **Canada Regulatory Compliance**

This device complies with Industry Canada CAN ICES-3 (B)/NMB-3(B)

**RSS-Gen & RSS-247 statement:** This device complies with Industry Canada RSS standard(s).

Operation is subject to the following two conditions:

- 1 This device may not cause interference, and
- 2 This device must accept any interference. including interference that may cause undesired operation of the device.

**RF Radiation Exposure statement:** The device meets the exemption from the routine evaluation limits in section 2.5 of RSS102 and users can obtain Canadian information on RF exposure and compliance.

This device should be installed and operated with a minimum distance of 7.8 inches (20 centimetres) between the device and your body.

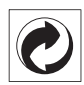

**Packaging:** The presence of the logo (green dot) means that a contribution is paid to an approved national organisation to improve package recovery and recycling infrastructures. Please respect the sorting rules set up locally for this kind of waste.

**Batteries:** If your product contains batteries, they must be disposed of at an appropriate collection point.

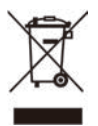

**Product:** The crossed-out waste bin symbol on the product means that the product belongs to the family of electrical and electronic equipment. In this respect, the European regulations ask you to dispose of it selectively:

- At sales points in the event of the purchase of similar equipment.
- At the collection points made available to you locally (drop-off centre, selective collection, etc.).

In this way you can participate in the reuse and upgrading of Electrical and Electronic Equipment Waste, which can have an effect on the environment and human health.

The paper and cardboard packaging used can be disposed of as recyclable paper. Have the plastic wrapping recycled or dispose of it in the non-recyclable waste, depending on the requirements in your country.

**Trademarks:** The mentioned references in this manual are trademarks of the respective companies. The lack of the trademarks ® and ™ does not justify the assumption that these dedicated terminologies are free trademarks. Othe rproduct names used herein are for identification purposes only and may be trademarks of thei r respective owners. Screeneo Innovation SA disclaims any and all rights in those marks.

Neither Screeneo Innovation SA nor its affiliates shall be liable to the purchaser of this product or third parties for damages, losses, costs, or expense s incurred by the purchaser or third

parties as a result of accident, misuse, or abuse of this product or unauthorised modifications, repairs, or alterations to this product, or failure to strictly comply with Screeneo Innovation SA operating and maintenance instructions.

Screeneo Innovation SA shall not be liable for any damages or problems arising from the use of any option s or any consumable materials other than those designated as original Screeneo Innovation SA/PHILIPS products or Screeneo Innovation SA/PHILIPS approve d products.

Screeneo Innovation SA shall not be held liable for any damage resulting from electromagnetic interference that occurs from the use of any interface cables other than those designated as Screeneo Innovation SA/PHILIPS products.

All rights reserved. No part of this publication may be reproduced, stored in a retrieval system or transmitted in any form or by any means, electronic, mechanical, photocopying, recording, or otherwise, without the prior written permission of Screeneo Innovation SA. The information contained herein is designed only for use with this product. Screeneo Innovation SA. is not responsible for any use of this information as applied to other devices.

This user manual is a document that does not represent a contract.

Errors, printing errors and changes are reserved. Copyright © 2019 Screeneo Innovation SA.

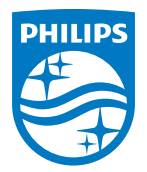

PHILIPS and the PHILIPS' Shield Emblem are registered trademarks of Koninklijke Philips N.V. used under license. This product was brought to the market by Screeneo Innovation SA., further referred to in this document as Screeneo Innovation SA., and is the manufacturer of the product. 2019 © Screeneo Innovation SA. All rights reserved.

**Headquarters:** Screeneo Innovation SA. Route de Lully 5C 1131 - Tolochenaz – Switzerland www.philips.com/welcome

**PicoPix Nano EN**